## [Podręcznik użytkownika](http://support.edokumenty.eu/trac/wiki/UserGuideV5) > [Baza kontrahentów](http://support.edokumenty.eu/trac/wiki/UserGuideV5/Clients) > Modyfikacja i usuwanie kartotek klientów

## **Modyfikacja kartoteki klienta**

Aby edytować [kartotekę klienta](http://support.edokumenty.eu/trac/wiki/UserGuideV5/Clients/Profile) wykonujemy jedną z następujących czynności:

- zaznaczamy kontrahenta na liście i klikamy **Edytuj** w pasku narzędzi
- klikamy rekord z danymi kontrahenta prawym przyciskiem myszy i wybieramy pozycję **Edytuj** z rozwiniętego menu

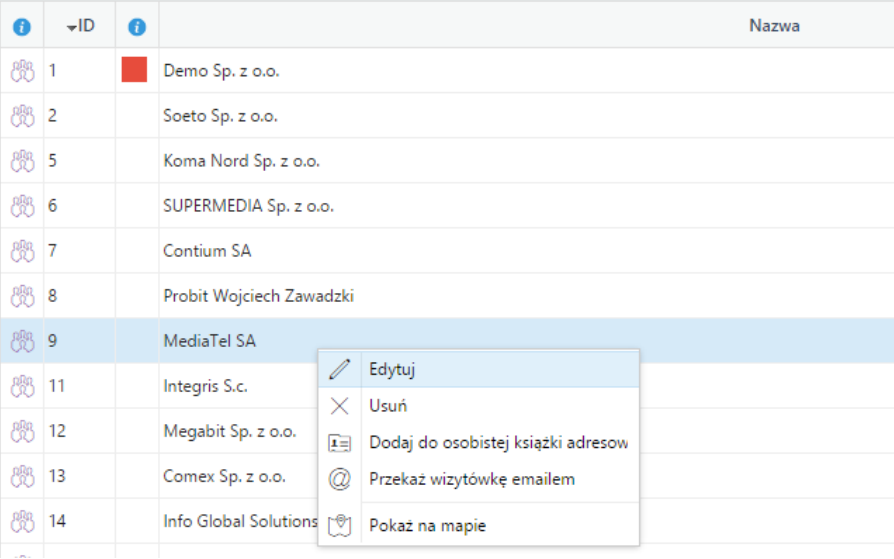

*Menu "kontrahent"*

• dwukrotnie klikamy lewym przyciskiem myszy rekord z danymi klienta, po czym klikamy **Edytuj** w prawym górnym rogu kartoteki.

Okno edycji kartoteki klienta pokrywa się z oknem [Dodawania klienta do bazy.](http://support.edokumenty.eu/trac/wiki/UserGuideV5/Clients/AddEditClient) W lewym dolnym rogu okna znajduje się przycisk **Podgląd**, którego kliknięcie powoduje wyświetlenie okna podglądu kartoteki. Aby uzyskać informację o tym kto i kiedy modyfikował dane adresowe, w zakładce **Adresy** zaznaczamy pozycję na liście po prawej stronie i klikamy przycisk **Historia**.

## **Usuwanie i przywracanie kartoteki klienta**

Usuwanie, a właściwie przenoszenie kartoteki klienta do kosza, możliwe jest na kilka sposobów:

- jeśli chcemy usunąć jedną lub więcej kartotek, zaznaczamy je na liście (przytrzymując klawisz **Ctrl** w przypadku większej ilości kontrahentów), po czym klikamy **Usuń** w **Pasku narzędzi**. Chęć dokonania operacji potwierdzamy w wyświetlonym oknie klikając przycisk **Tak**.
- pojedynczą kartotekę usuwamy wybierając z menu wyświetlonego po kliknięciu prawym przyciskiem myszy rekordu z danymi klienta pozycji **Usuń**
- rozwijamy menu w kartotece klienta i wybieramy z niego pozycję **Usuń**.

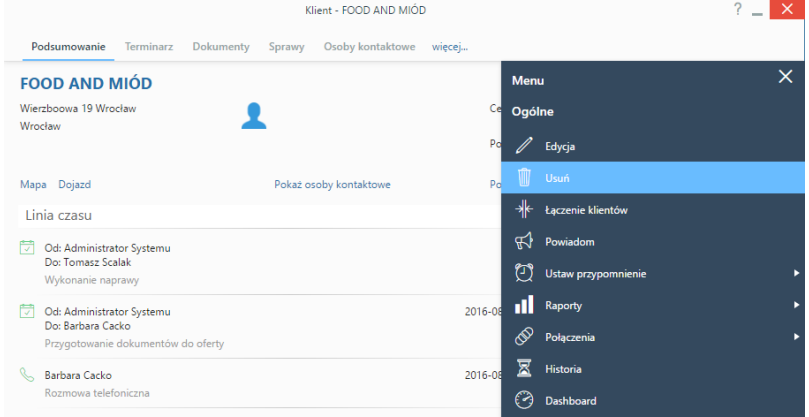

## *Menu w kartotece klienta*

Kartoteka klienta, która trafiła do kosza, jest wyświetlana na liście klientów jako element wyszarzony i przekreślony. Listę możemy zawęzić do kontaktów usuniętych zaznaczając [filtr](http://support.edokumenty.eu/trac/wiki/UserGuideV5/Search#point3) **Usunięty > Tak**. Podgląd usuniętej kartoteki oznaczony jest czerwoną "wstęgą" **Usunięty** w lewym dolnym rogu.

Kartotekę możemy przywrócić, jeśli posiadamy odpowiednie [uprawnienia,](http://support.edokumenty.eu/trac/wiki/UserGuideV5/Landing/Permissions) klikając przycisk **Przywróć** w oknie podglądu.